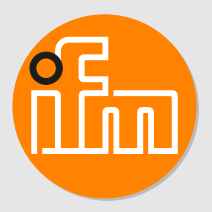

# Operating instructions **Gateway ZB0929**

## **Contents**

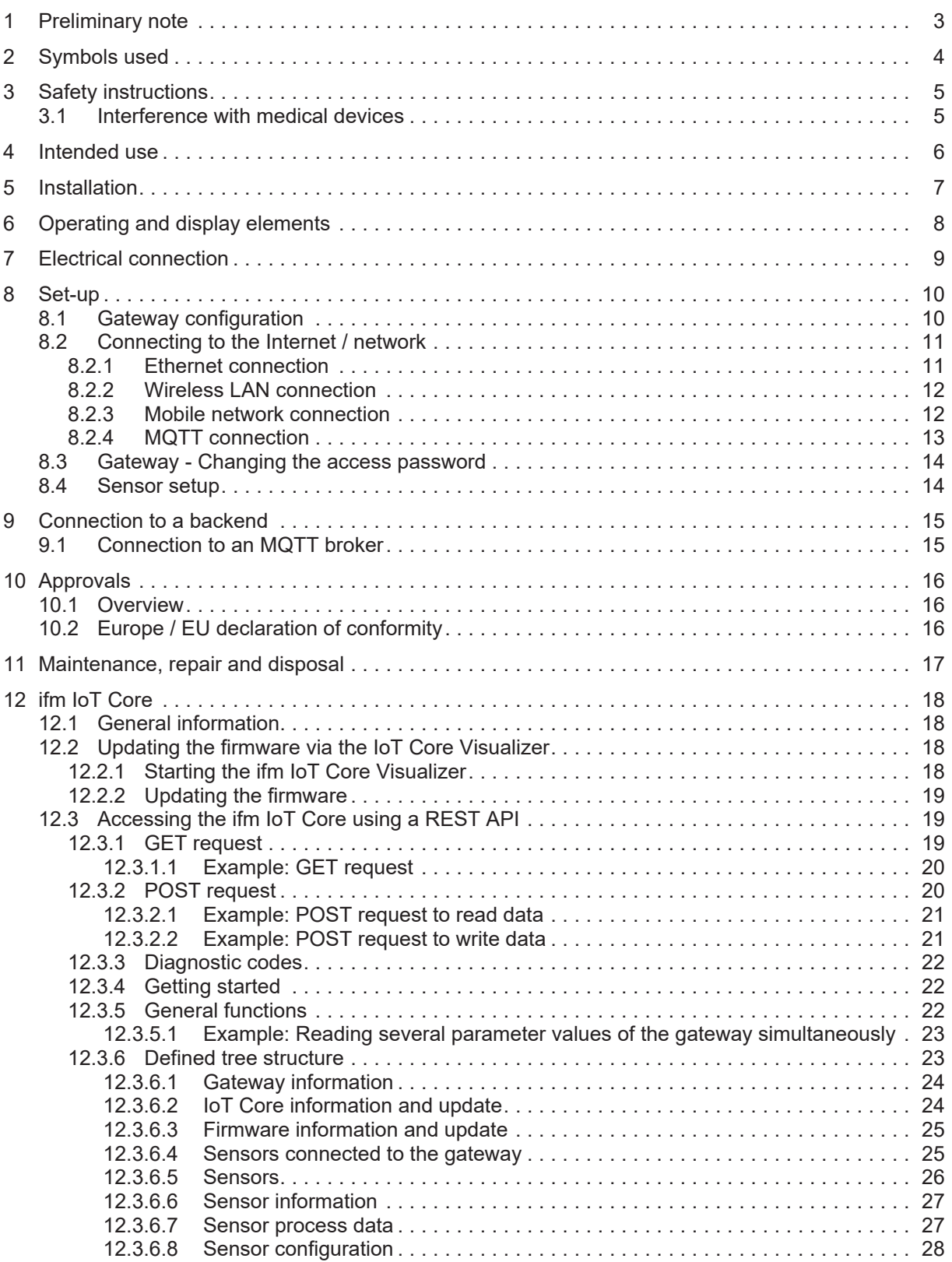

## <span id="page-2-0"></span>**1 Preliminary note**

You will find instructions, technical data, approvals, accessories and further information using the QR code on the unit / packaging or at www.ifm.com.

# <span id="page-3-0"></span>**2 Symbols used**

- Requirement  $\checkmark$
- $\blacktriangleright$ Instructions
- $\triangleright$ Reaction, result
- [...] Designation of keys, buttons or indications
- $\rightarrow$ Cross-reference

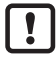

Important note

Non-compliance may result in malfunction or interference.

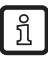

Information

Supplementary note

## <span id="page-4-0"></span>**3 Safety instructions**

- The unit described is a subcomponent for integration into a system.
	- The system architect is responsible for the safety of the system.
	- The system architect undertakes to perform a risk assessment and to create documentation in accordance with legal and normative requirements to be provided to the operator and user of the system. This documentation must contain all necessary information and safety instructions for the operator, the user and, if applicable, for any service personnel authorised by the architect of the system.
- Read this document before setting up the product and keep it during the entire service life.
- The product must be suitable for the corresponding applications and environmental conditions without any restrictions.
- Only use the product for its intended purpose  $(\rightarrow)$  Intended use).
- If the operating instructions or the technical data are not adhered to, personal injury and/or damage to property may occur.
- The manufacturer assumes no liability or warranty for any consequences caused by tampering with the product or incorrect use by the operator.
- Installation, electrical connection, set-up, operation and maintenance of the product must be carried out by qualified personnel authorised by the machine operator.
- <span id="page-4-1"></span>• Protect units and cables against damage.

### **3.1 Interference with medical devices**

The device emits radio waves that may interfere with the operation of electronic devices in the vicinity, including pacemakers, hearing aids and defibrillators.

If you have a pacemaker or other implanted medical product, do not use the device without first consulting your doctor or the manufacturer of your medical product. Keep a safe distance between the device and your medical devices and refrain from further use of the device if you observe permanent impairment of your medical product.

## <span id="page-5-0"></span>**4 Intended use**

- The gateway, being an MQTT client, transmits sensor data to a backend system via an MQTT broker. In the backend system, the sensor data is made available for visualisation and can be used to carry out evaluations and create alarm rules.
- The gateway is connected to the Internet or network either via a wired Ethernet connection, wirelessly via a mobile network (NB-IoT, 2G or LTE Cat M1) or via a wireless LAN connection.

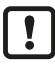

The device must not be operated within a radius of 20 km around Ny-Ålesund, Spitsbergen, Norway.

## <span id="page-6-0"></span>**5 Installation**

- $\blacktriangleright$  Position the device close to the sensor.
- $\blacktriangleright$  If necessary, use the supplied mounting accessories for installation.

# <span id="page-7-0"></span>**6 Operating and display elements**

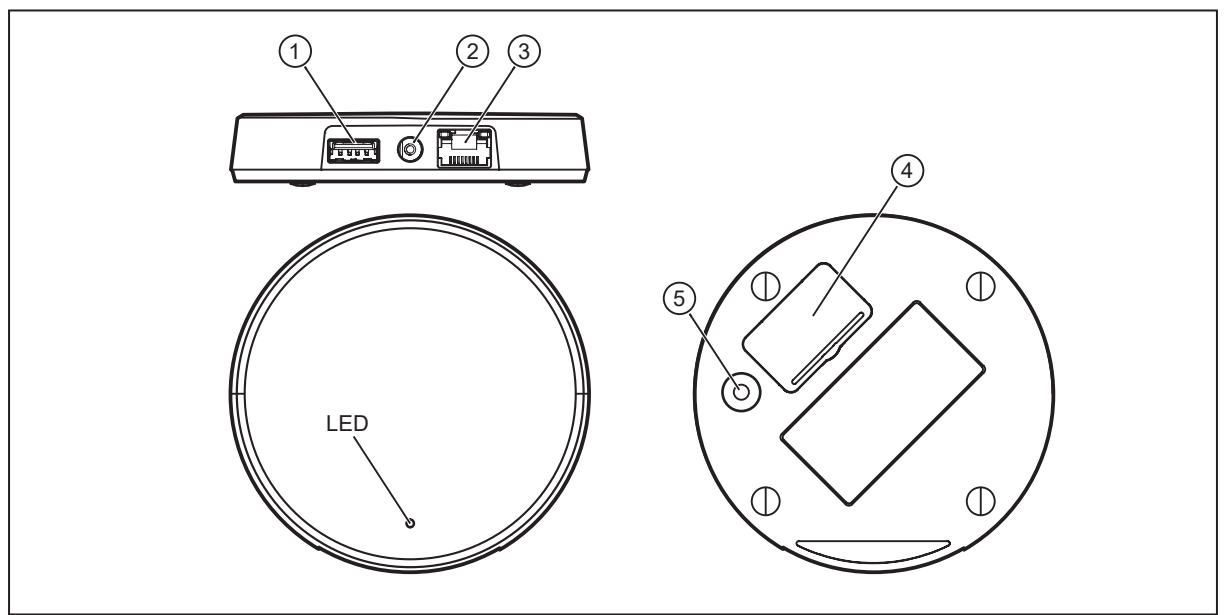

1: USB connection

2: Mains connection

3: Ethernet connection

4: Micro-SIM card slot

5: Configuration button

## <span id="page-8-0"></span>**7 Electrical connection**

 $\blacktriangleright$  Connect the device with the supplied power supply.

## <span id="page-9-0"></span>**8 Set-up**

The device switches on automatically when connected to the power supply.

The device's status LED indicates whether the device can access the set PING address.

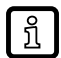

Recommendation: Take the address of the backend used (e.g. the MQTT broker) as PING address in order to be able to visually check the connection status.

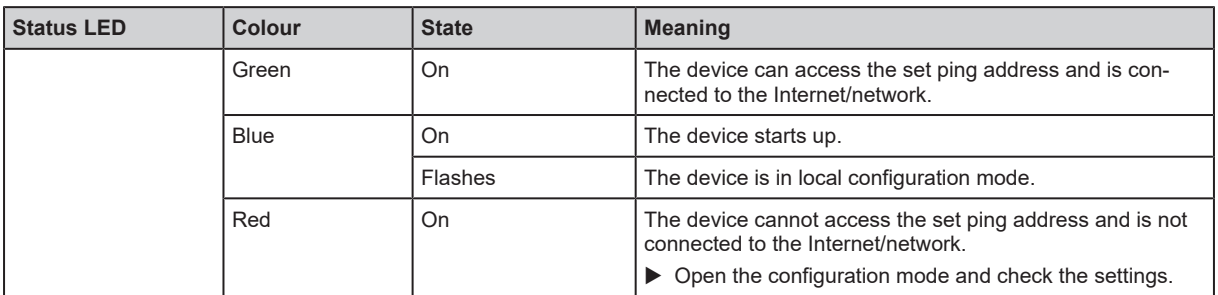

### <span id="page-9-1"></span>**8.1 Gateway configuration**

In order to activate the configuration mode, make sure the device start up is completed. Observe the status LED, which is either red or green, for this purpose.

- $\blacktriangleright$  Press the configuration key for at least 10 s until the status LED flashes blue.
- $\triangleright$  The device opens a wireless LAN access point.

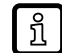

 $\triangleright$  The serial number and password for the initial set-up is on the type label on the back of the gateway.

- $\triangleright$  Connect PC, smartphone etc. to the wireless LAN access point. The name of the wireless LAN access point is "ifmgw-[serial number]".
- $\blacktriangleright$  Enter the password.

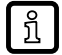

 $\triangleright$  Windows 10 may ask for a PIN code as primary access point password. Use the option 'password'.

- $\triangleright$  Open the browser on the PC, smartphone, etc.
- $\triangleright$  Open the address 192.168.0.1:3001 in the browser.

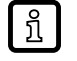

 $\triangleright$  No HTTPS command can be used to open the gateway's web server (http://... is not possible).

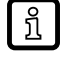

 $\triangleright$  As of firmware 6.x, the address 192.168.0.1 must be used without indicating a port.

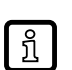

 $\triangleright$  If the gateway's LAN connection is already configured with a static IP in the address space of 192.168.0.xxx and the gateway is connected to the PC via Ethernet, the configuration interface is accessible at 192.168.1.1(:3001).

- $\blacktriangleright$  Make the necessary configurations. (E.g. change password for gateway access, check error log, set up connection via wireless LAN, LAN or mobile network or make MQTT broker settings  $\rightarrow$  chapter "Connecting to the Internet / network").
- $\blacktriangleright$  Restart the gateway by pressing [Quit].

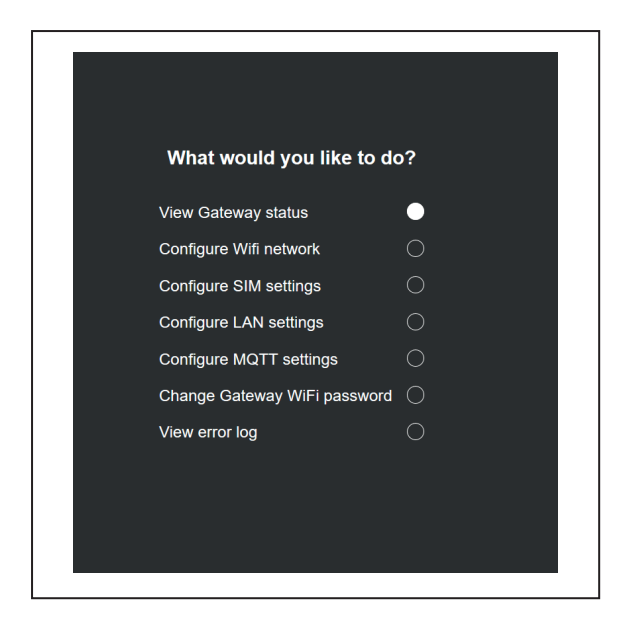

## <span id="page-10-1"></span><span id="page-10-0"></span>**8.2 Connecting to the Internet / network**

#### **8.2.1 Ethernet connection**

- $\blacktriangleright$  The configuration for the Ethernet connection can be found in the configuration menu under "Configure LAN settings"
- $\triangleright$  Use the RJ45 socket for Ethernet connection.

If a Dynamic Host Configuration Protocol (DHCP) server is available, the DHCP client can be activated.

If the DHCP client is deactivated, a static IP address can be configured.

The IP address range of device and PC must match the subnet mask.

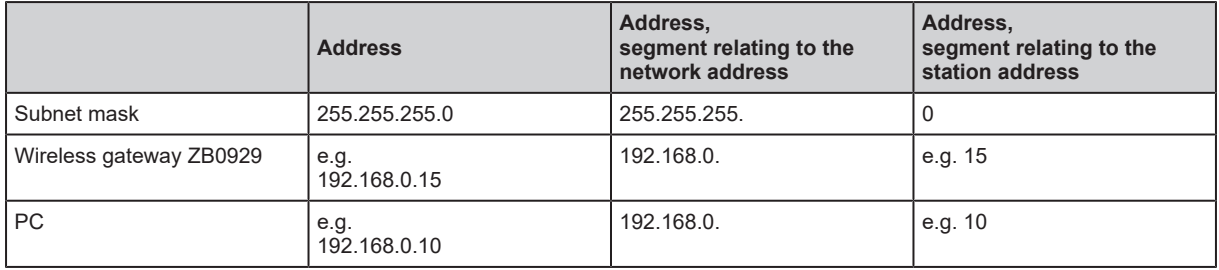

 $\triangleright$  Configure a DNS server if necessary.

The device can independently send out ping commands, thus allowing for confirmation that a particular host in a network can be reached. The status LED provides visual information on the connection to the set ping address.

In case of a local connection, the host's IP address, e.g. 192.168.0.10, can be used as ping address. If an internet connection is required (e.g. when using a cloud), any domain can also be used as ping address (e.g. www.ifm.com).

Time synchronisation requires an NTP server. If there is no NTP server, the time can be set manually.

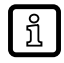

 $\triangleright$  If the gateway is disconnected for a longer period, the time has to be corrected in the configuration menu.

The MAC address of the gateway can be found in the Ethernet setting.

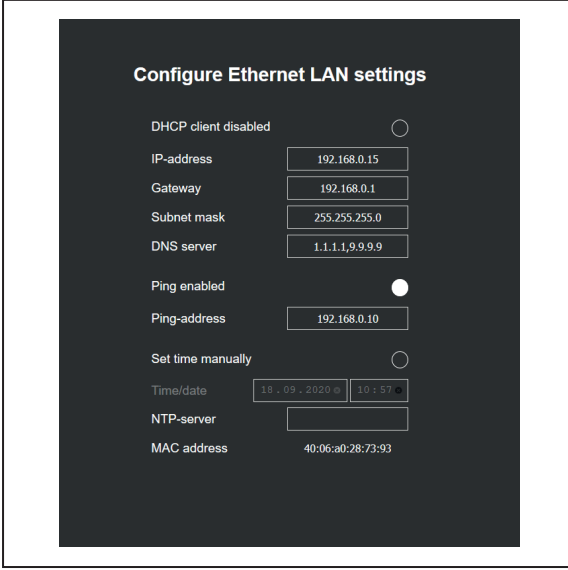

#### <span id="page-11-0"></span>**8.2.2 Wireless LAN connection**

The gateway can be configured as a wireless LAN client  $\rightarrow$  Configuration menu under [Configure Wifi]

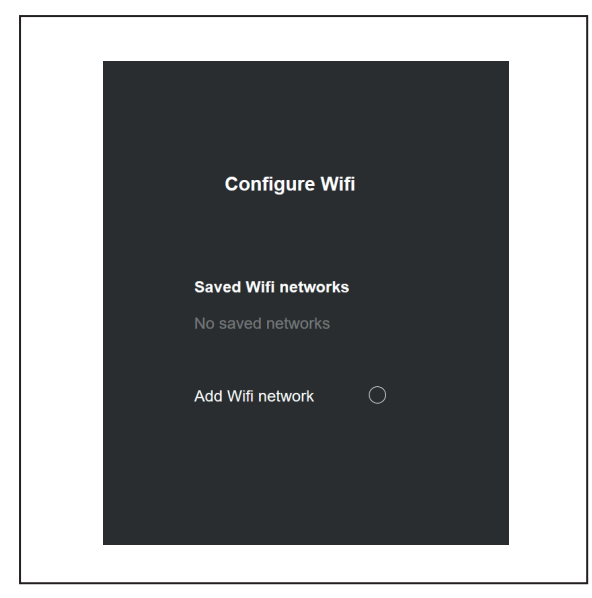

▶ Search for and select a wireless LAN network under [Add Wifi network].

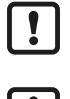

 $\triangleright$  Do not use any special characters (except -!?) in the name and password for the wireless LAN network.

 $\triangleright$  The wireless LAN network must already be active when the gateway is started up.

#### <span id="page-11-1"></span>**8.2.3 Mobile network connection**

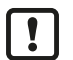

 $\blacktriangleright$  Insert the SIM card before connecting the power supply.

- $\triangleright$  Open the micro-SIM card slot.
- $\blacktriangleright$  Unlock and open the card holder.
- $\blacktriangleright$  Insert the micro-SIM card with the contacts facing down and close everything.
- $\blacktriangleright$  Supply the gateway with voltage.
- $\triangleright$  Open the [Gateway configuration] chapter.
- $\triangleright$  Configuration for the mobile communications connection  $\rightarrow$  Configuration menu under [Configure SIM settings].
- $\blacktriangleright$  Configure the SIM settings.
- <span id="page-12-0"></span> $\blacktriangleright$  Restart the gateway by pressing [Quit].

#### **8.2.4 MQTT connection**

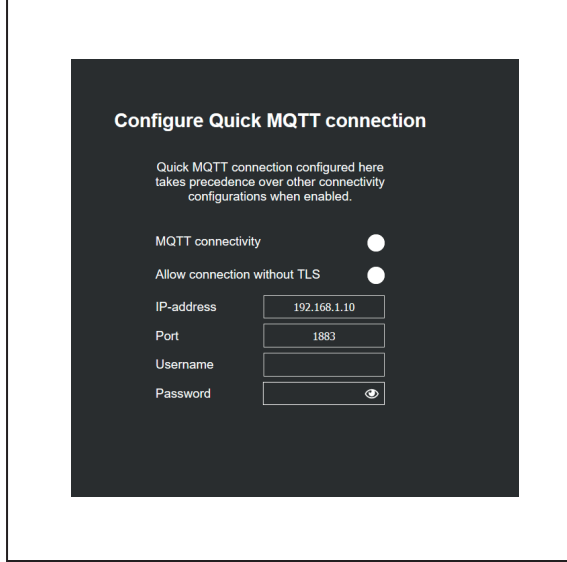

- $\triangleright$  Configuration for the MQTT data connection  $\rightarrow$  Configuration menu under [Configure MQTT settings].
- ▶ Activate MQTT connection
- $\triangleright$  Set the broker's IP address and the port.
- $\triangleright$  Set the user name and password, if necessary.
- $\blacktriangleright$  TLS encryption must be enabled or disabled according to the MQTT broker settings.

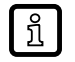

- $\triangleright$  The ports [1883] and [8883] are usually reserved for MQTT.
- $\blacktriangleright$  Establish a new rule to the effect that the ports are released for communication in the Windows Defender Firewall.

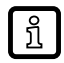

 $\triangleright$  Some MQTT brokers refuse a connection without username and password in the default settings.

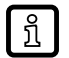

 $\triangleright$  If TLS encryption is not used, it has to be deactivated. Otherwise, no connection can be established.

#### **MQTT data**

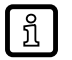

 $\triangleright$  The device is an MQTT client and always requires an MQTT broker.

The device publishes under the MQTT topic "ifm/VWV/{SID}", with {SID} being a placeholder for the sensor's serial number.

The gateway sends the data to the MQTT broker, deleting it afterwards. In case of disconnection, the data is only retained for a few minutes.

The data is sent as a JSON message and includes the following elements:

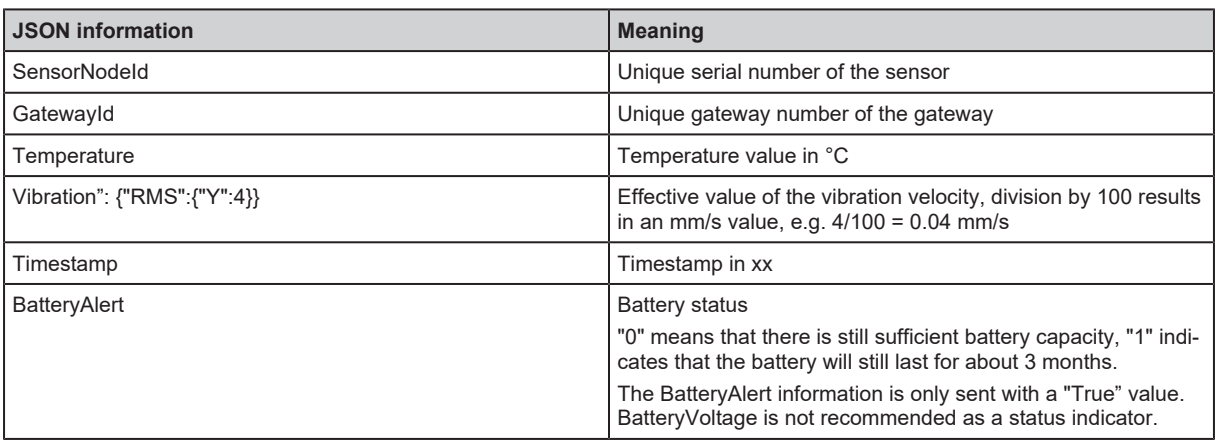

### <span id="page-13-0"></span>**8.3 Gateway - Changing the access password**

Configuration for the gateway password  $\rightarrow$  Configuration menu under [Change Gateway Wifi password].

 $\blacktriangleright$  If necessary, change the factory-set gateway password.

<span id="page-13-1"></span>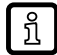

 $\triangleright$  The password cannot be reset to factory settings.

### **8.4 Sensor setup**

ກິ

 $\triangleright$  Recommendation: Due to the mesh topology, arrange the sensors around the gateway that is supplied with voltage.

- $\blacktriangleright$  Press the sensor button briefly (switch on the device).
- $\triangleright$  Green sensor LED lights up briefly and goes out again.
- $\triangleright$  Wait until the sensor LED lights up a second time.
- $\triangleright$  Green sensor LED lights up a second time: connection with the gateway established.
- $\triangleright$  Red sensor LED lights up a second time: no connection with the gateway.
- Position the sensor closer to the gateway and check the connection again by briefly pressing the sensor button.

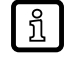

 $\triangleright$  Upon initial set-up, the sensor LED may briefly light up in red despite an active connection to the gateway. Check by pressing the button again. If the connection is successful, the sensor LED should then light up green twice.

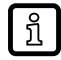

 $\triangleright$  If the sensor is already switched on, the connection can be checked again by briefly pressing the button.

Switch off the sensor:

 $\triangleright$  Press the button for at least 5 seconds until the LED lights up red for approx. 4 seconds.

You will find detailed information about the sensors at www.ifm.com.

## <span id="page-14-1"></span><span id="page-14-0"></span>**9 Connection to a backend**

### **9.1 Connection to an MQTT broker**

The device is an MQTT client and always requires an MQTT broker.

- $\triangleright$  Configure and activate MQTT communication in the gateway.
- $\triangleright$  The device publishes under the MQTT topic "ifm/VWV/{SID}", with {SID} being a placeholder for the sensor's serial number.

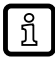

 $\triangleright$  By subscribing to the topic "ifm/VWV/#" all sensors are displayed.

## <span id="page-15-0"></span>**10 Approvals**

<span id="page-15-1"></span>If approvals are granted, the approval texts of the respective countries shall apply.

## **10.1 Overview**

<span id="page-15-2"></span>The overview of the approval status of a device is available on our website at www.ifm.com.

## **10.2 Europe / EU declaration of conformity**

ifm electronic gmbh hereby declares that the device corresponds to the directive 2014/53/EU.

You can find the EU declaration of conformity at the following Internet address: www.documentation.ifm.com.

## <span id="page-16-0"></span>**11 Maintenance, repair and disposal**

The unit is maintenance-free.

- $\blacktriangleright$  It is not possible to repair the unit.
- $\blacktriangleright$  After use, dispose of the unit in an environmentally friendly way in accordance with the applicable national regulations.

## <span id="page-17-1"></span><span id="page-17-0"></span>**12 ifm IoT Core**

### **12.1 General information**

The device has an ifm IoT Core software interface.

The ifm IoT core enables the user to address the device via a REST API from IT networks and to integrate it into Internet of Things applications.

In addition, the ifm IoT Core Visualizer provides a graphical user interface to access data and services of the ifm IoT Core via a browser.

A device description is stored on the device. This device description is a structured, machine-readable data object in JSON format. All current values of parameters, process data, diagnostic data and device information are mapped in this data object. These data values can be read and changed by means of services. Moreover, services for updating the firmware and the ifm IoT Core interface and for triggering on-demand measurements of the connected sensors are offered.

<span id="page-17-2"></span>The following pages are intended to provide an overview of communication with an ifm IoT Core.

### <span id="page-17-3"></span>**12.2 Updating the firmware via the IoT Core Visualizer**

#### **12.2.1 Starting the ifm IoT Core Visualizer**

To start the ifm IoT Core Visualizer:

Requirements:

- $\checkmark$  The device is in normal operating mode.
- $\checkmark$  The device is connected to the IT network via the IoT port.
- $\checkmark$  The device is in the same subnet as the PC.
- $\blacktriangleright$  Start the web browser.
- Enter the address of the ifm IoT Core Visualizer: http://ipaddress:8001/web/subscribe (e.g. http://192.168.178.1:8001/web/subscribe )
- $\triangleright$  The browser shows the ifm IoT Core Visualizer.

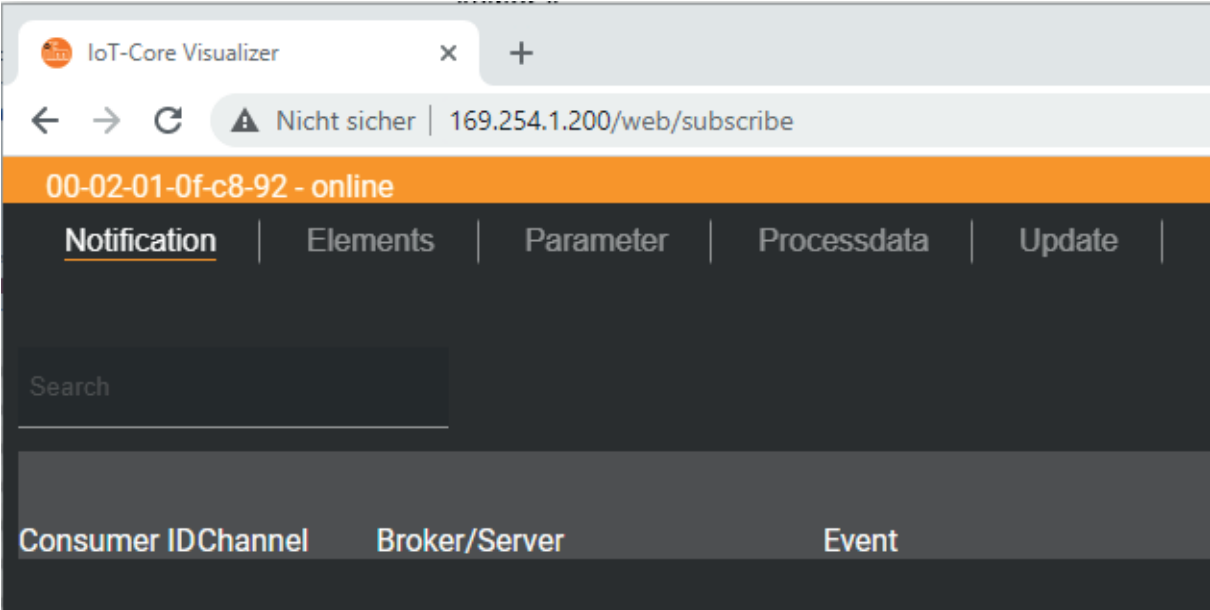

The navigation menu gives the user access to the following functions:

- [Notification]: Create and manage notifications ( subscribe / unsubscribe )
- [Elements]: View the data structure of the IoT core tree and copy URLs for query
- [Parameter]: Read and write sensor parameters
- [Processdata]: Read and write process data
- <span id="page-18-0"></span>• [Update]: Update the device firmware and IoT core software

### **12.2.2 Updating the firmware**

The [Update] menu page of the ifm IoT Core Visualizer provides information on the current firmware version and the IoT Core version.

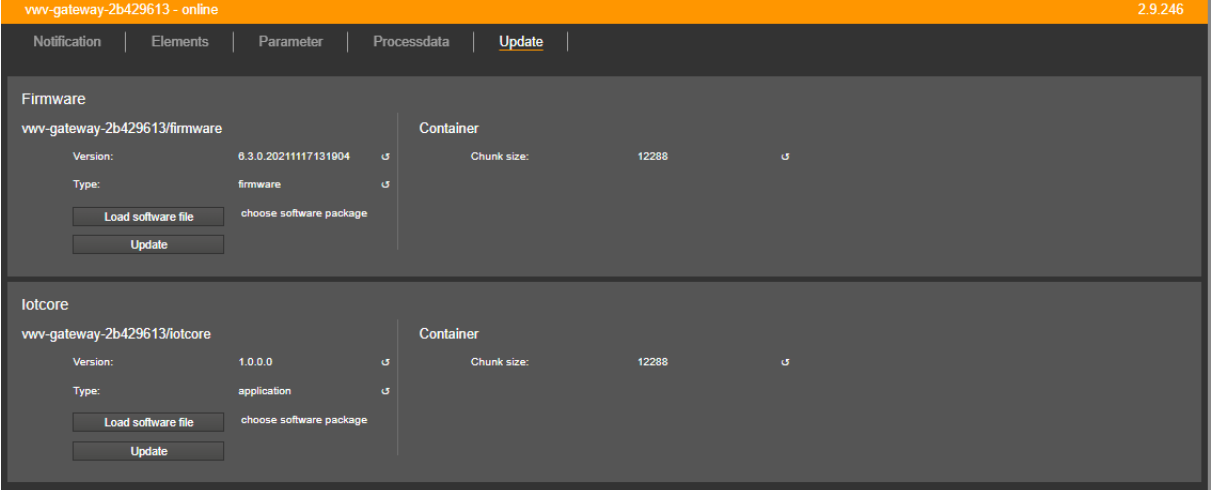

Ţ

 $\triangleright$  During the firmware update, ensure that the device is connected to the supply voltage.

- $\blacktriangleright$  Click on [Load software file] and select new firmware file (\*.tar).
- $\blacktriangleright$  Click on [Update] to start the update process.
- $\triangleright$  The firmware of the device is updated.

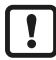

The firmware update may take several minutes.

<span id="page-18-1"></span> $\triangleright$  If the update process has been successful, the device will restart automatically.

## **12.3 Accessing the ifm IoT Core using a REST API**

Using a REST API, the user can access the ifm IoT Core via HTTP requests. The following request methods are available.

### <span id="page-18-2"></span>**12.3.1 GET request**

Using the GET method the user has read access to a data point.

The syntax of the request to the ifm IoT Core is:

http://[ip address]:8001/datapoint/service

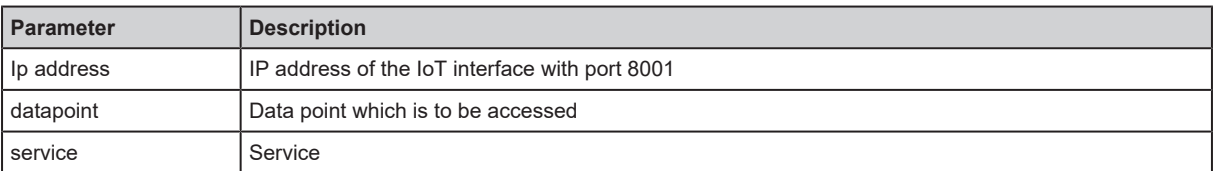

The response syntax of the IoT Core is:

```
{
"cid":id,
"data":{"value":resp_data},
"code":diag_code
}
```
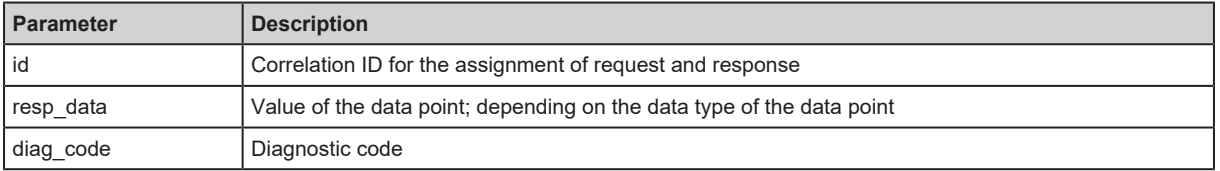

#### <span id="page-19-0"></span>**12.3.1.1 Example: GET request**

Request via browser to query the product code:

http://192.168.0.15:8001/deviceinfo/productcode/getdata

Response:

```
{
"cid": 1,
"data":{"value":"ZB0929"},
"code":200
}
```
Request for a measurement outside the set measurement interval.

```
http://192.168.0.15:8001/nodes/vwv-node-ifm12345/processdatanode/on-demand-
measurement
```
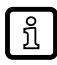

Measurements outside the measurement interval shorten the life of the product.

A command is sent to the VWV00x sensor with the serial number ifm12345 , triggering an immediate measurement outside the measurement interval. The measured data must then be queried with the getdata service under the corresponding data points, e.g. with the request:

<span id="page-19-1"></span>http://192.168.0.15/nodes/vwv-node-ifm12345/processdatanode/vibration-measurementx/v-rms-x/getdata

#### **12.3.2 POST request**

Using the POST method the user has read and write access to a data point.

The syntax of the request to the IoT Core is:

```
{
"code":"code_id",
"cid":id,
"adr":"/data_point/service",
"data":{req_data}
}
```
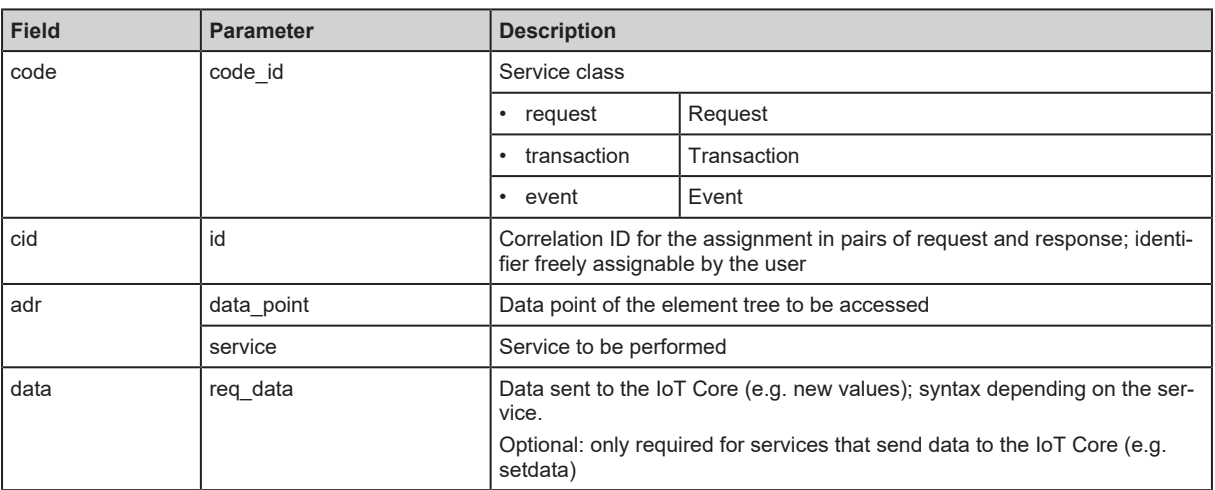

The response syntax of the IoT Core is:

```
{
"cid":id,
"data":{"value":resp_data},
"code":diag_code
}
```
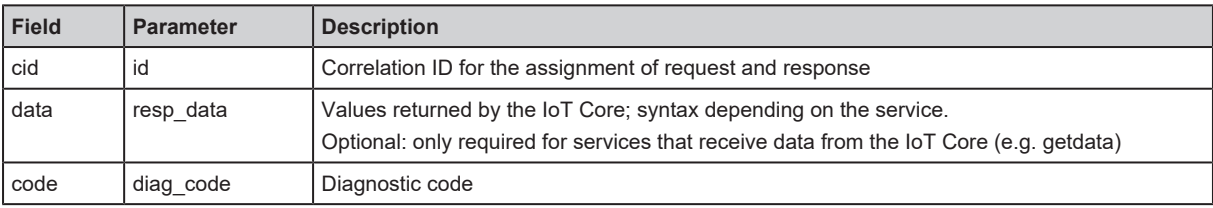

#### <span id="page-20-0"></span>**12.3.2.1 Example: POST request to read data**

Request:

```
{
"code":"request",
"cid":4711,
"adr":"/deviceinfo/productcode/getdata"
}
```
Response:

```
{
"cid":4711,
"adr": "/deviceinfo/productcode/getdata",
"data":{"value":"ZB0929"},
"code":200
}
```
#### <span id="page-20-1"></span>**12.3.2.2 Example: POST request to write data**

Request:

```
{
"code":"request",
"cid":4711,
"adr":"/nodes/vwv-node-ifm12345/nodeconfig/measurement-interval/setdata",
"data":{"newvalue":120}
}
```
#### <span id="page-21-0"></span>**12.3.3 Diagnostic codes**

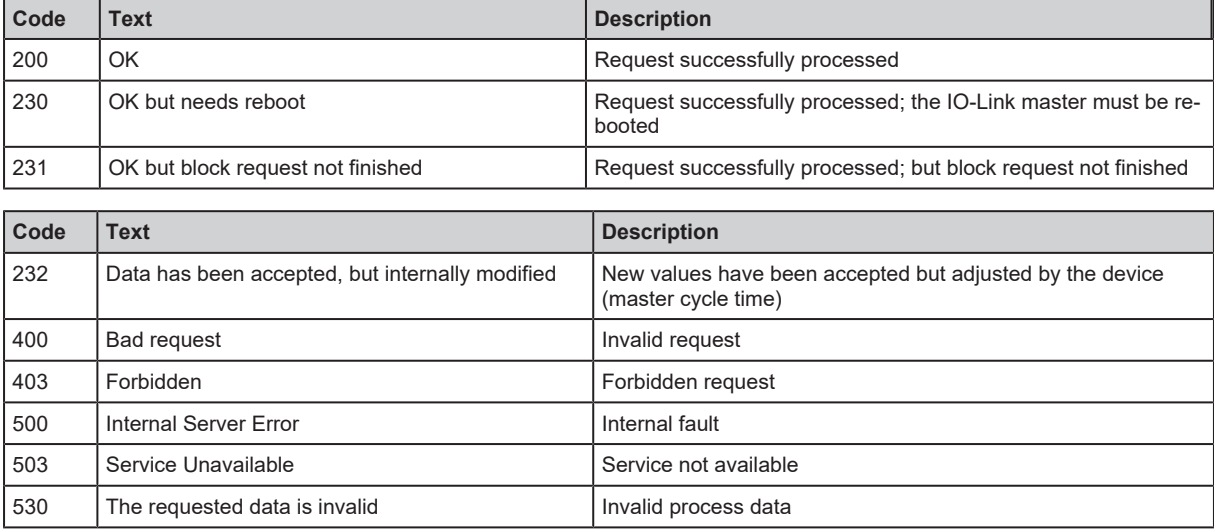

#### <span id="page-21-1"></span>**12.3.4 Getting started**

To read the device description and the address tree of the device:

- $\blacktriangleright$  Send the following POST request to the device: {"code":"request","cid": 1,"adr":"gettree"}
- $\triangleright$  The device returns the device description as structured JSON object.
- $\blacktriangleright$  Identify all substructures and the data points contained therein in the tree structure of the JSON object.
- <span id="page-21-2"></span> $\blacktriangleright$  Identify the applicable services for the access to substructures and the data points contained therein.

#### **12.3.5 General functions**

The device has the element device .

The following services can be used on the root element of the type device :

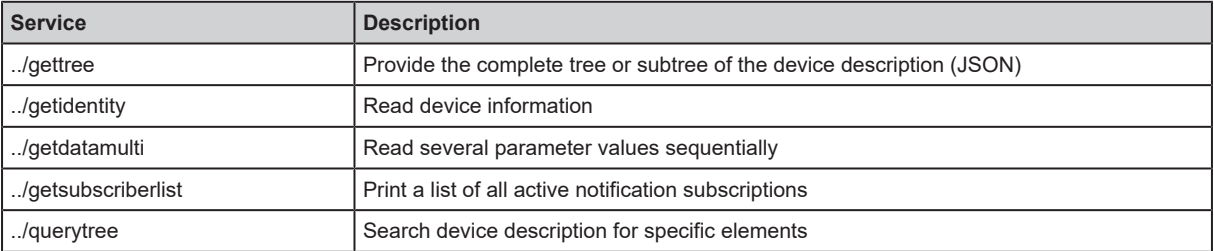

Depending on the read and write access rights, the following services can be applied to elements of the type data :

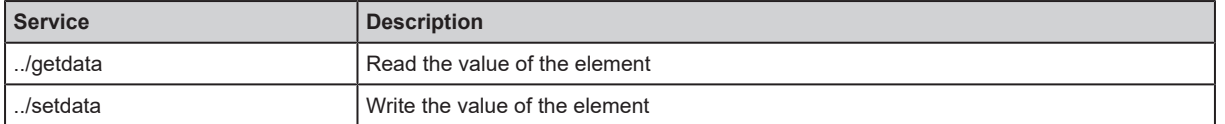

#### <span id="page-22-0"></span>**12.3.5.1 Example: Reading several parameter values of the gateway simultaneously**

#### **Task**

The following current values are to be read by the device: IoT Core version, serial number

#### **Solution**

Read the current parameter values using the service getdatamulti (data point version: /iotCore/ version ; data point serial number: /deviceinfo/serialnumber )

#### **POST request example**

Request:

```
{
"code":"request",
"cid":4711,
"adr":"/getdatamulti",
"data":{"datatosend":["/iotCore/version","/deviceinfo/serialnumber"]}
}
```
Response:

```
{
"code": 200,
"cid": 5,
"adr": "/getdatamulti",
"data":
{
"/iotCore/version": { "code": 200, "data": "1.0.0.0" },
"/deviceinfo/serialnumber": { "code": 200, "data": "ifm12345" }
}
}
```
#### <span id="page-22-1"></span>**12.3.6 Defined tree structure**

The tree structure of the IoT Core interface is divided into various substructures.

These include information about the device, functions for updating the device firmware and the IoT core interface.

The nodes structure is offered as an additional substructure. It builds up a separate substructure for each connected VWV00x sensor.

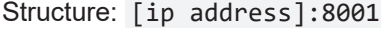

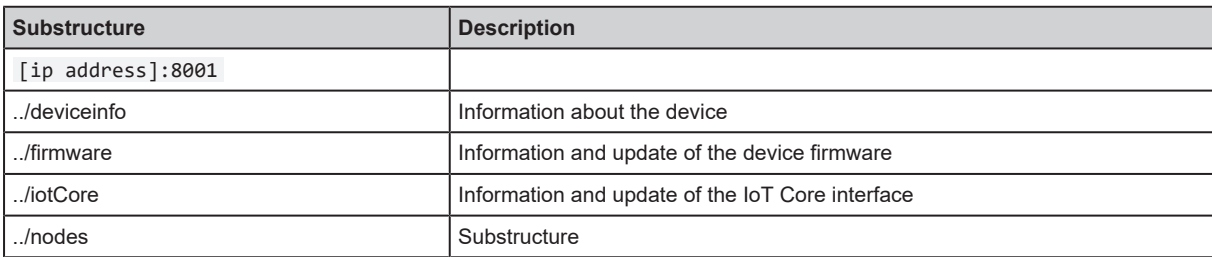

#### <span id="page-23-0"></span>**12.3.6.1 Gateway information**

Substructure: [ip address]:8001/deviceinfo

Profile: deviceinfo

#### **Available data points:**

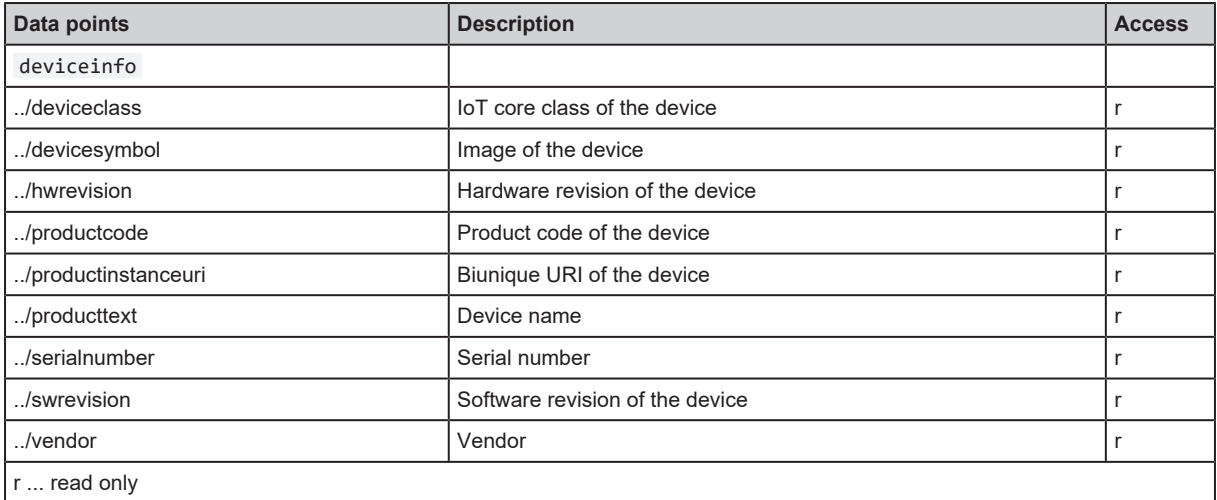

#### **Applicable services:**

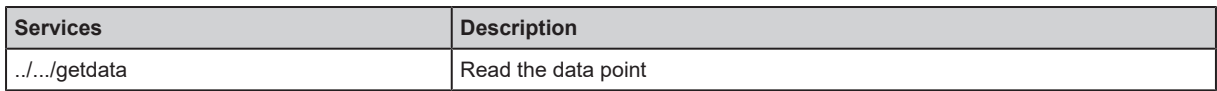

#### <span id="page-23-1"></span>**12.3.6.2 IoT Core information and update**

Substructure: [ip address]:8001/iotCore

Profile: software/updateablesoftware

#### **Available data points:**

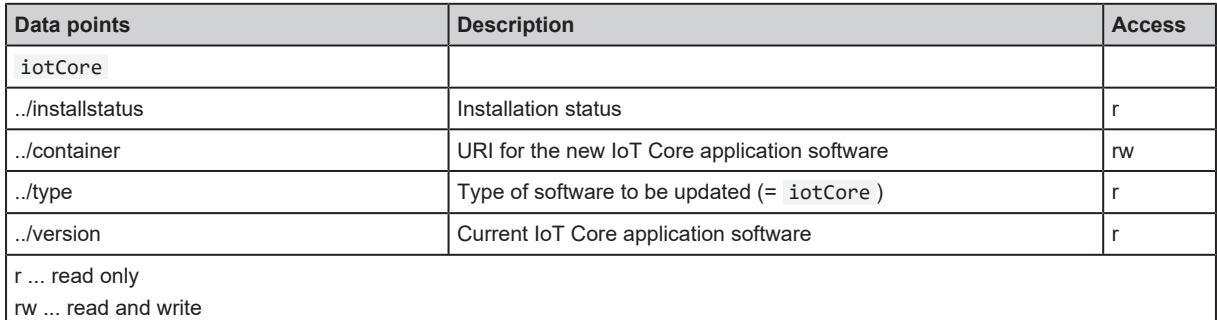

#### **Applicable services:**

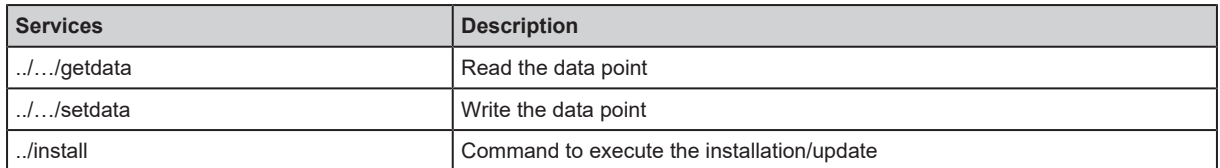

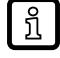

The first step to update the software is to write the URI to the data point container . Afterwards, the service install can be executed.

#### <span id="page-24-0"></span>**12.3.6.3 Firmware information and update**

Substructure: [ip address]:8001/firmware

Profile: software/updateablesoftware

#### **Available data points:**

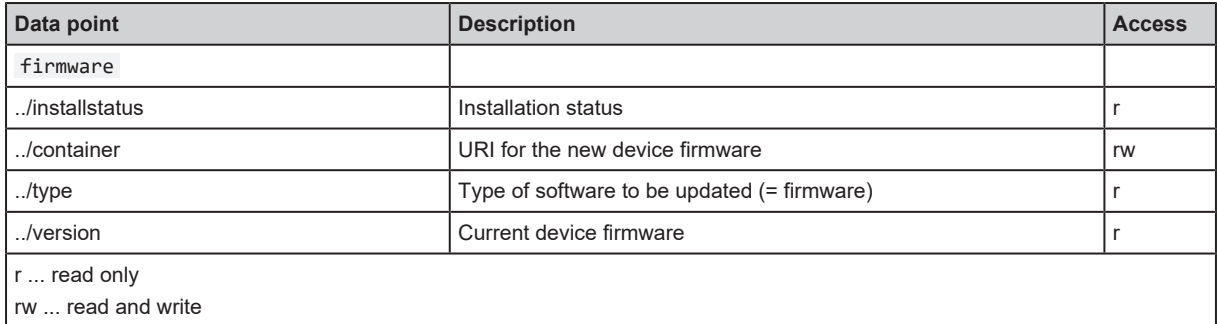

#### **Applicable services:**

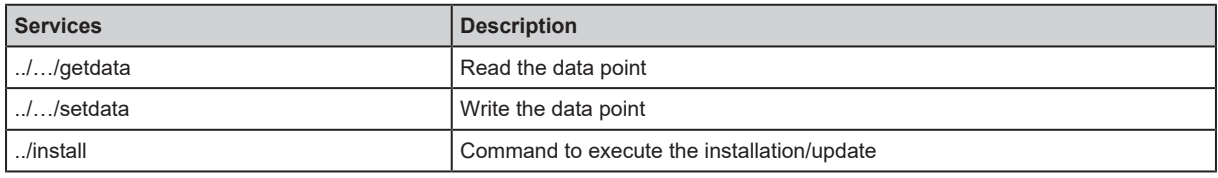

The first step to update the firmware is to write the URI to the data point container. ກິ Afterwards, the service install can be executed.

#### <span id="page-24-1"></span>**12.3.6.4 Sensors connected to the gateway**

For each connected sensor, an additional substructure with the corresponding data is created in the nodes substructure. The fact that further devices are included in this structure is indicated via the devicegroupmanager profile. The ../nodes/devicestatuschanged/datachange event can be used to detect changes in the sensor list and thus in the nodes subtree.

Substructure: [ip address]:8001/nodes

Profile: devicegroupmanager

#### **Available data points:**

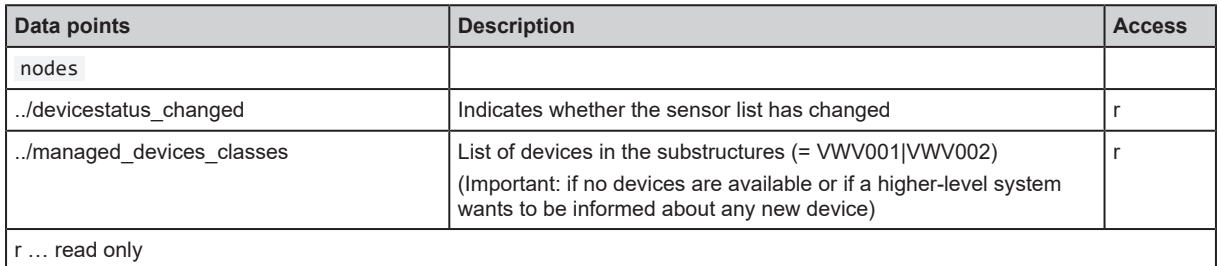

#### **Available events:**

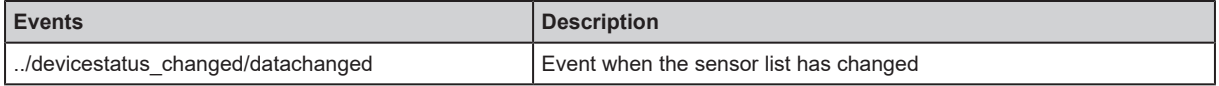

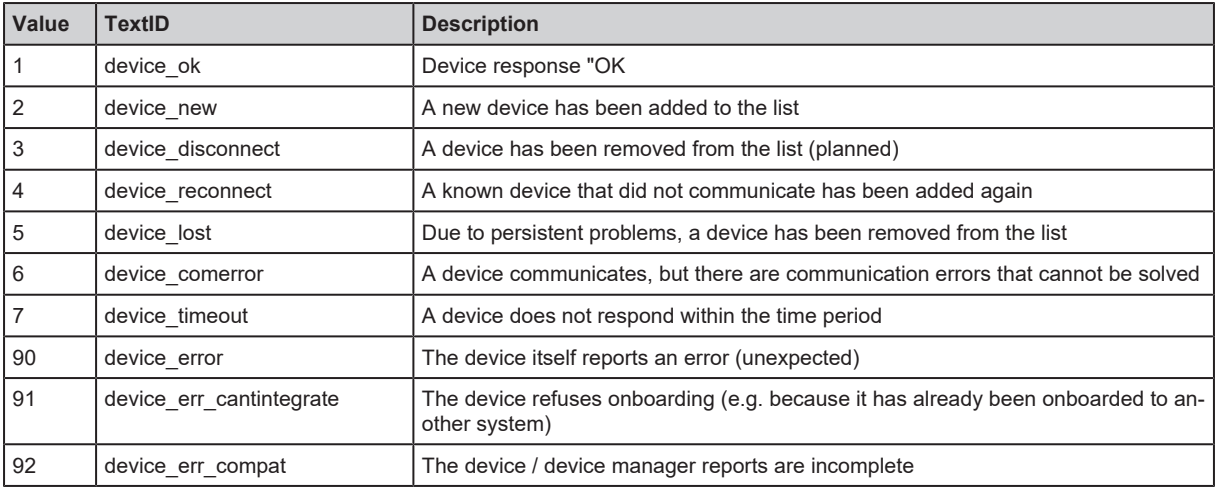

#### Substructure: [ip address]:8001/nodes

Profile: devicegroupmanager

#### **Available data points:**

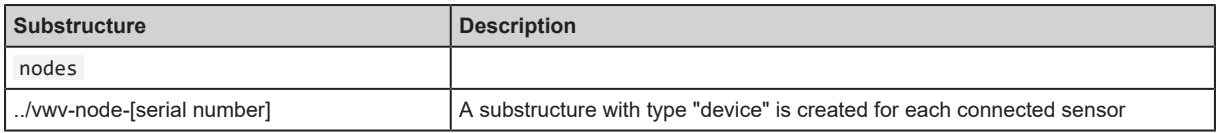

#### **Applicable services:**

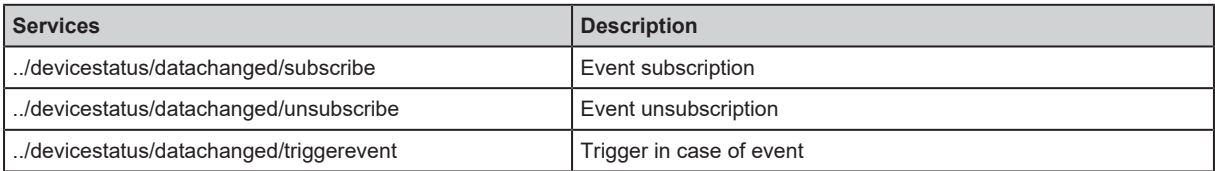

#### <span id="page-25-0"></span>**12.3.6.5 Sensors**

Each VWV00x sensor has its own substructure, which in turn contains substructures to organise the data in a better way. As each structure represents a particular sensor, the device profile with the corresponding standard services is also assigned to the structure.

Substructure: [ip address]:8001/nodes/vwv-node-[serial number]

Profile: device

#### **Available data points:**

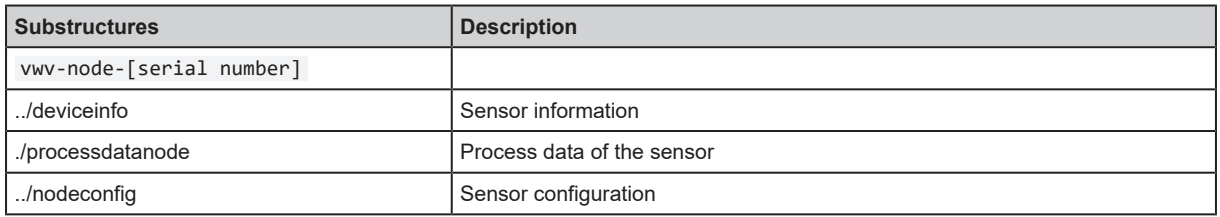

#### **Applicable services:**

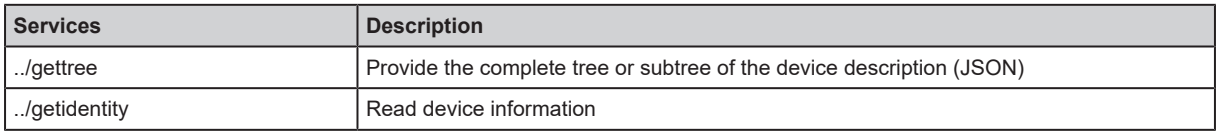

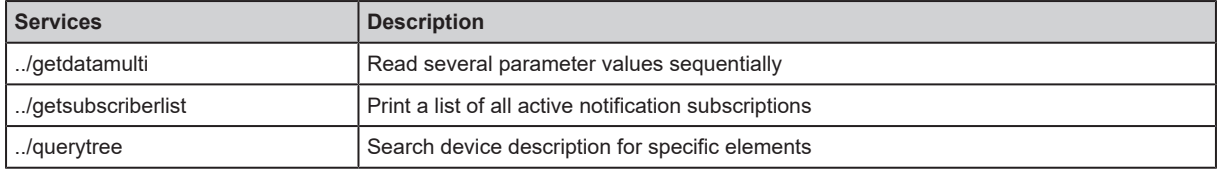

#### <span id="page-26-0"></span>**12.3.6.6 Sensor information**

Substructure: [ip address]:8001/nodes/vwv-node-[serial number]/deviceinfo

Profile: deviceinfo

#### **Available data points:**

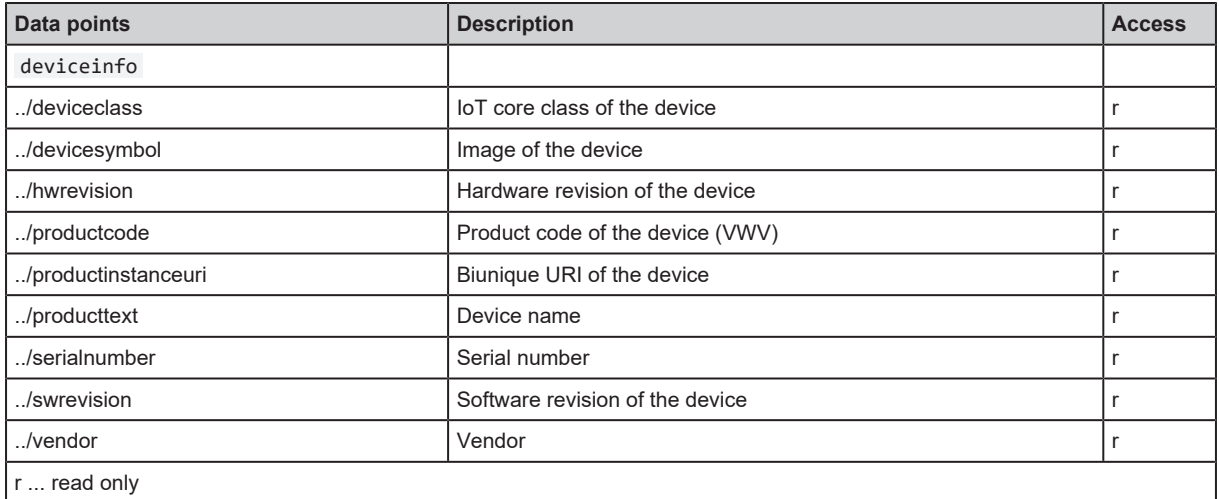

#### **Applicable services:**

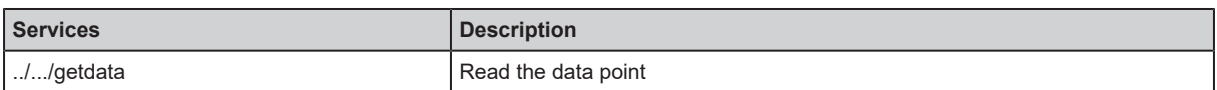

#### <span id="page-26-1"></span>**12.3.6.7 Sensor process data**

The sensor data is located in the processdatanode substructure. For the purpose of clarity, the latter is listed below with all substructures. Depending on the VWV00x sensor variant, only data of the existing measuring axes is displayed.

The processdata profile has been assigned to all process values and the timestamp profile has been assigned to all timestamps.

Substructure: [ip address]:8001/nodes/vwv-node-[serial number]/processdatanode Profile: ---

#### **Available data points:**

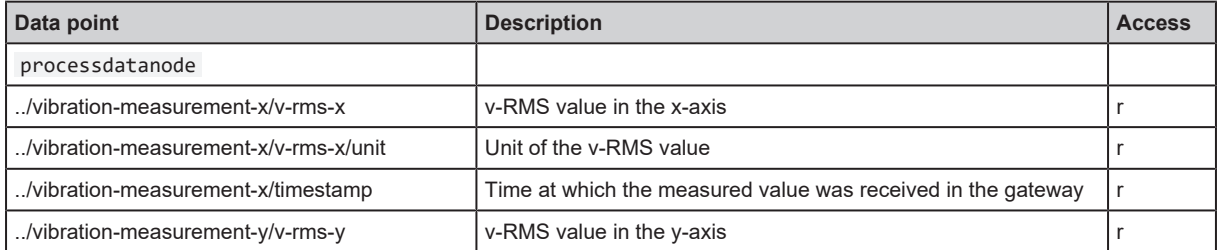

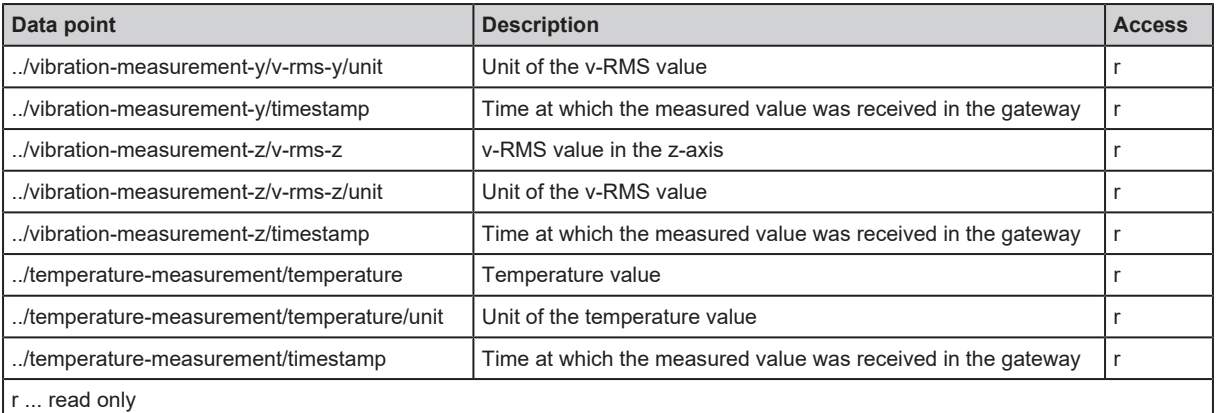

#### <span id="page-27-0"></span>**12.3.6.8 Sensor configuration**

The data point measurement-interval has the parameter profile assigned to it.

Substructure: [ip address]:8001/nodes/vwv-node-[serial number]/nodeconfig

Profile: ---

#### **Available data points:**

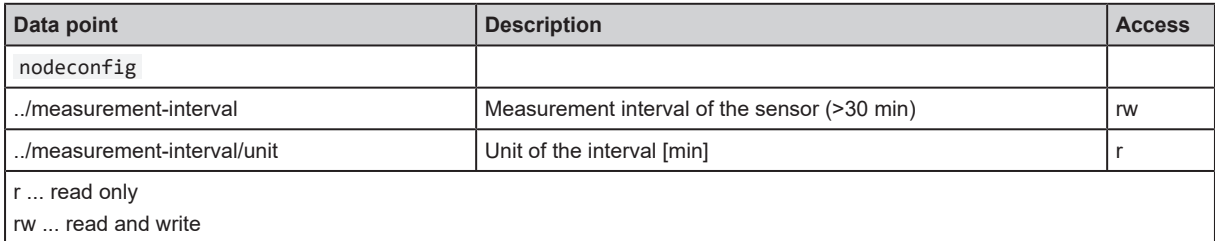

#### **Applicable services:**

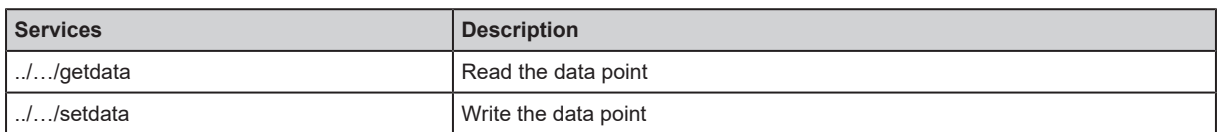